# iPadを活用しよう!

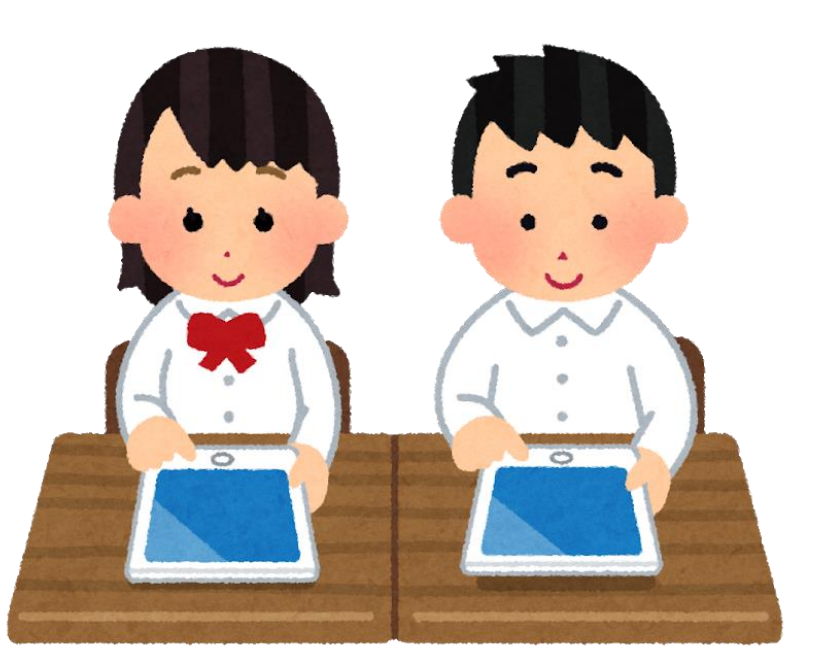

#### カメラを使ってみよう!

様々な使い方

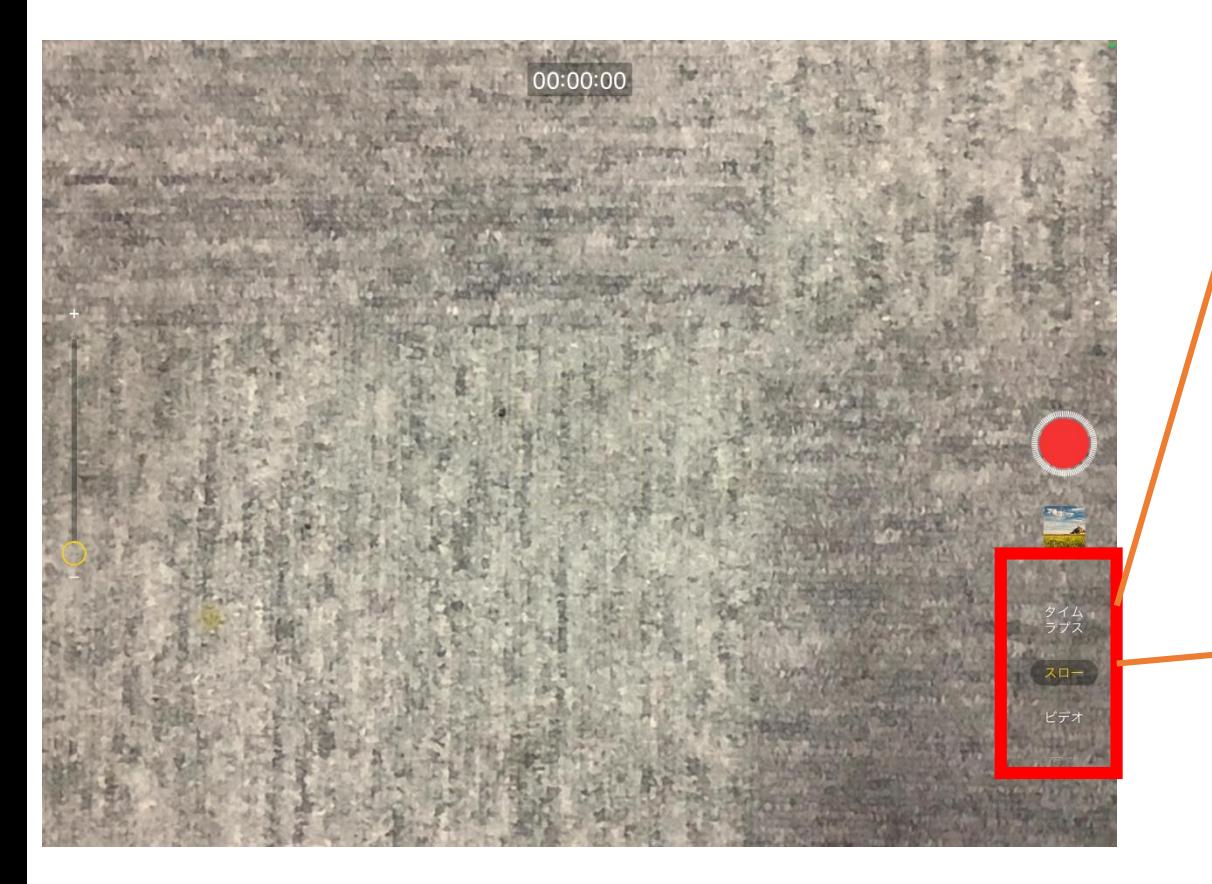

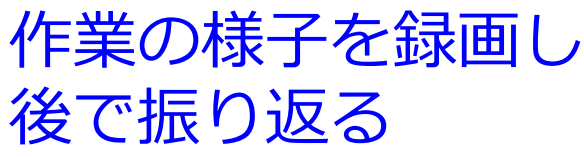

◇タイムラプス 数秒(ときには数分)に 1コマずつ撮影したもの を繋げて再生することで、 コマ送り動画のように見 える撮影方法

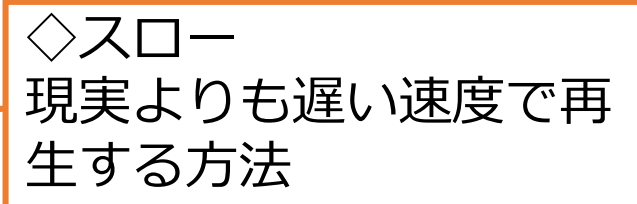

実験の様子を撮影し 再生する

## キーボードについて

よく使うキー!

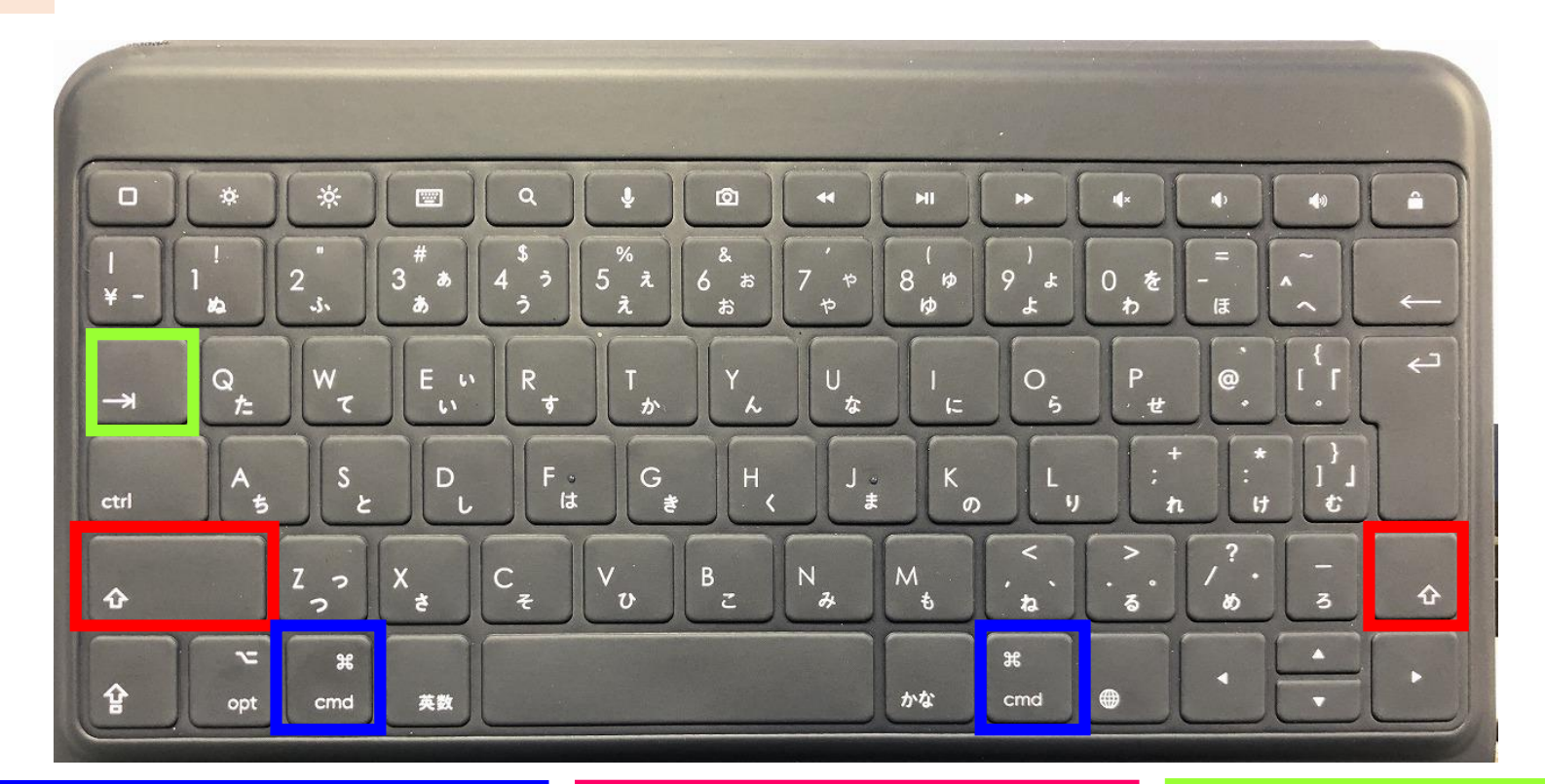

Windowsの  $\mathbf{H}$ Ctrlキー cmd

・ショートカットキーとして 使用します。 (例)cmd+c=コピー

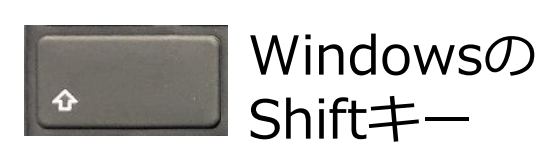

・英語を大文字にしたり、記 号(!など)を入力したり する時に使用します。

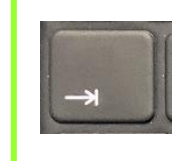

Windowsの Tabキー

・文字列に区切りを入れたり、 アプリの切り替えをしたり する時に使用します。

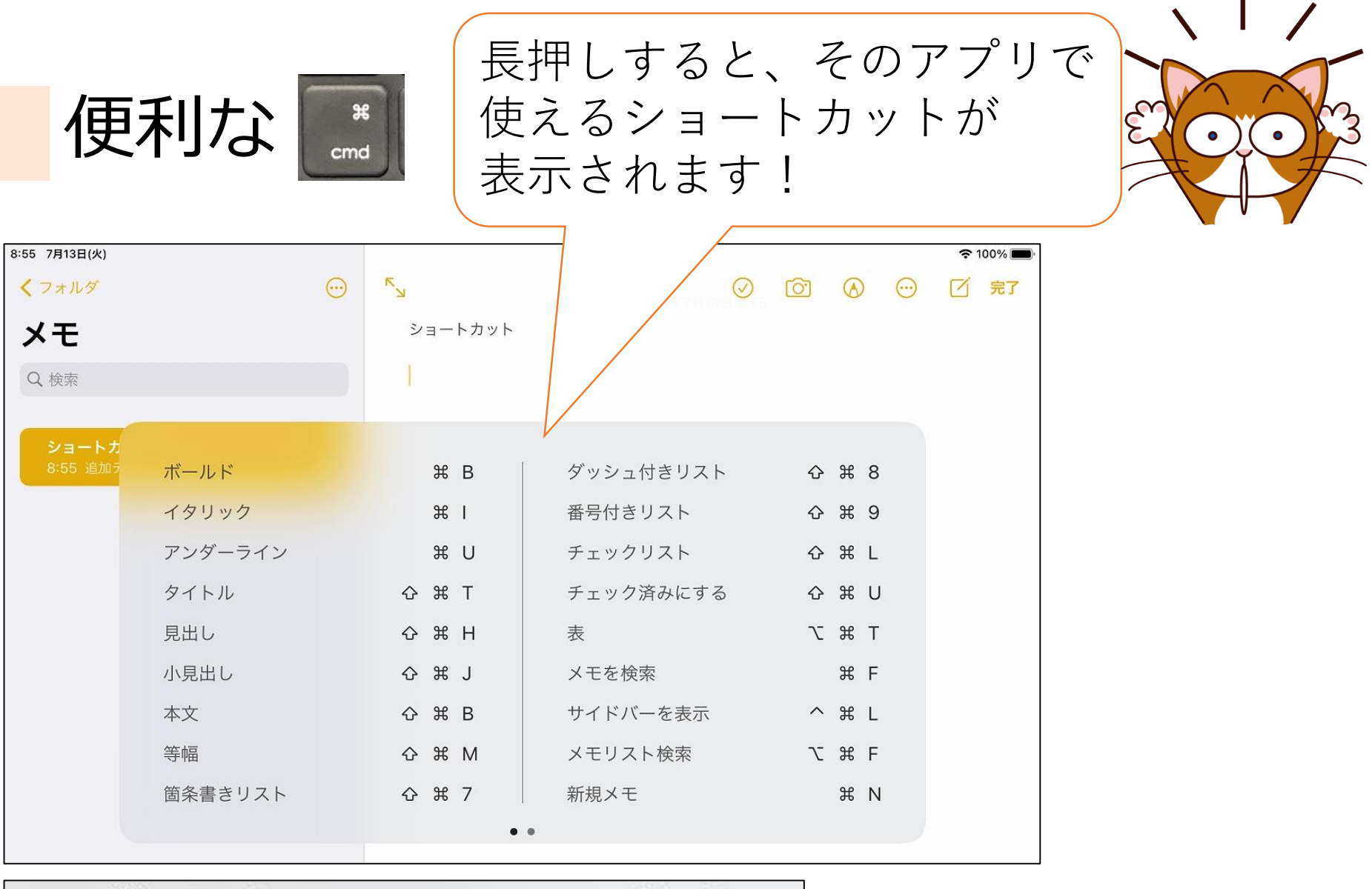

アンダーライン

H U

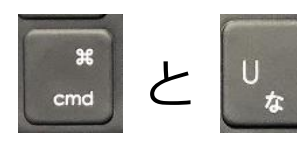

を一緒に押すとアンダーラインが引かれる!

記号の紹介

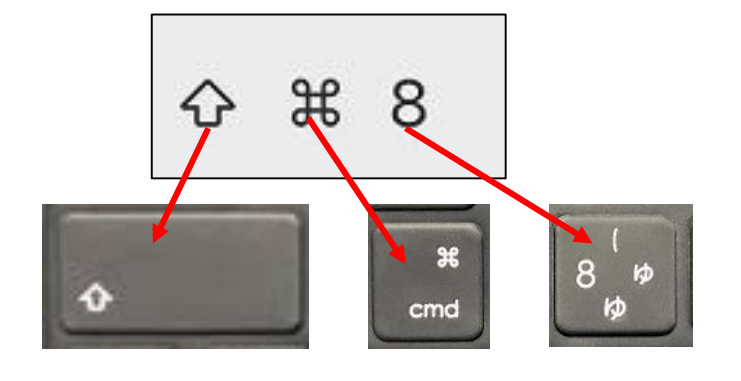

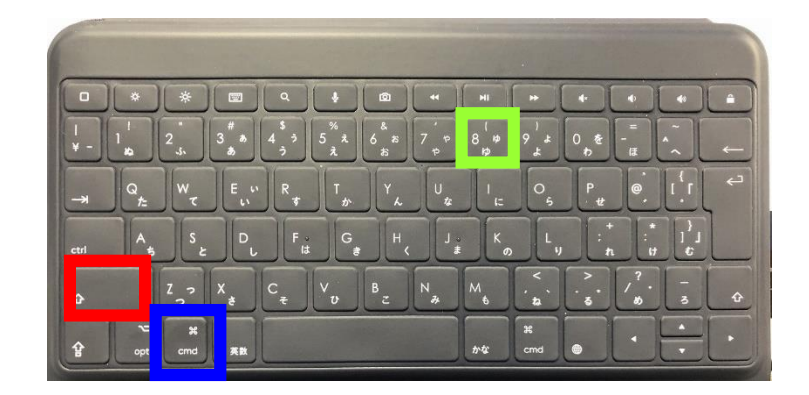

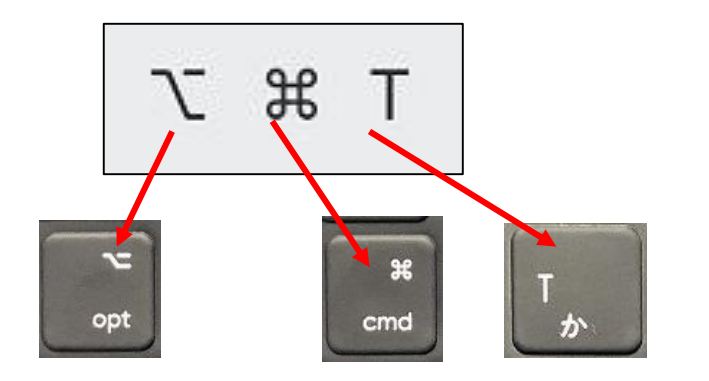

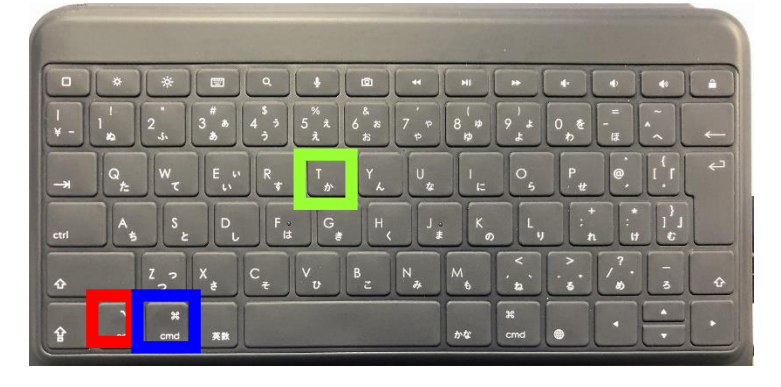

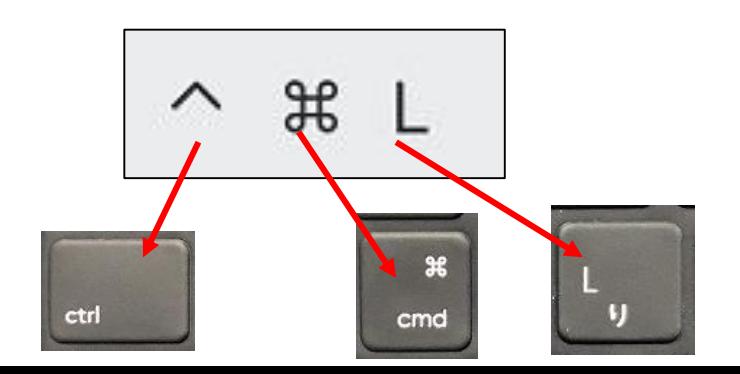

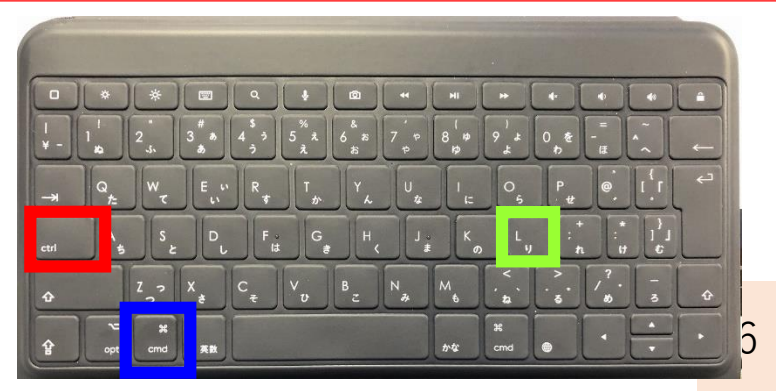

あまり使わないキー

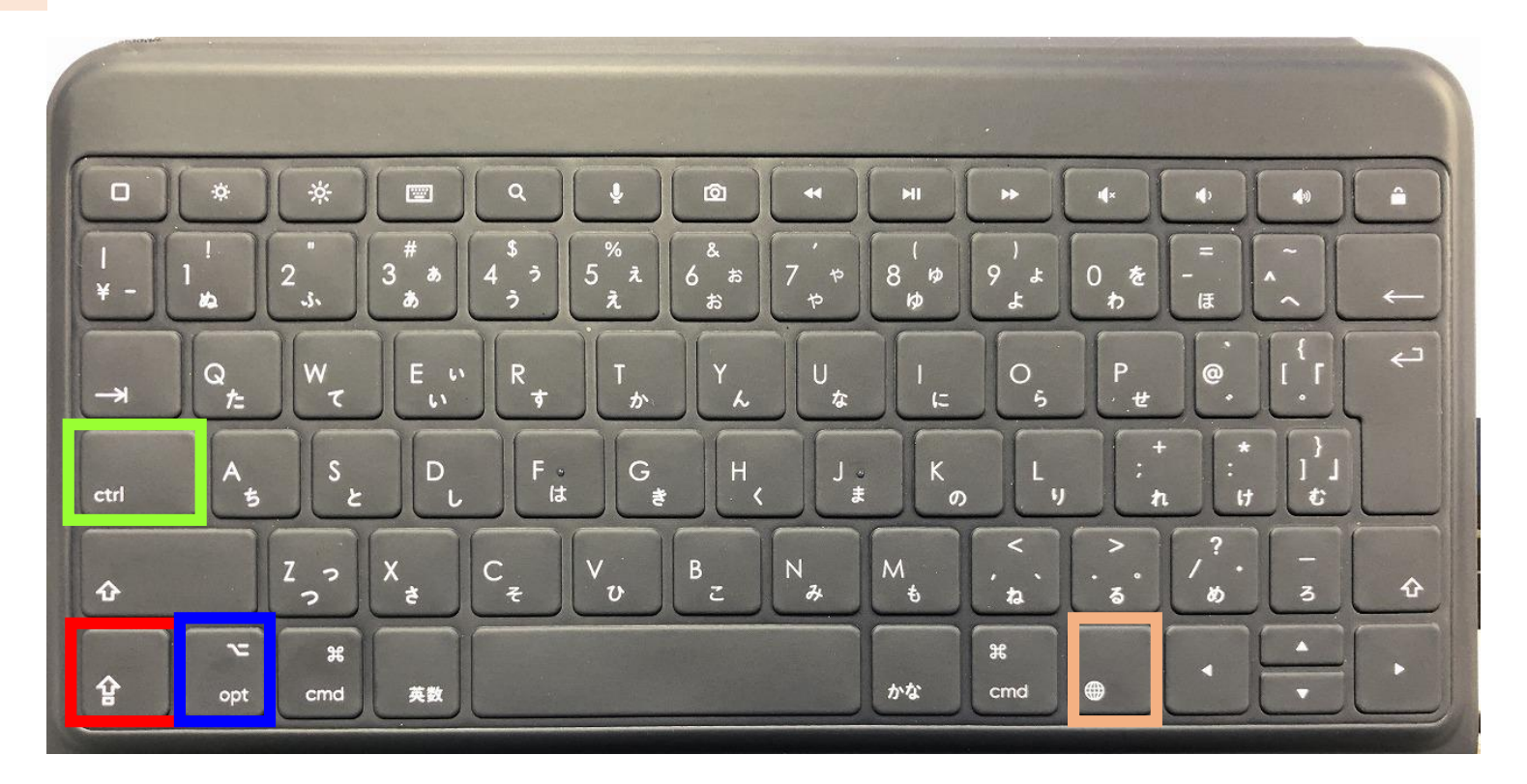

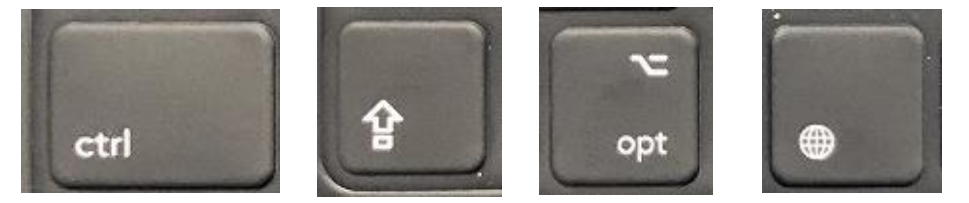

ショートカットキーとして使われることが多いです

#### ショートカットキー

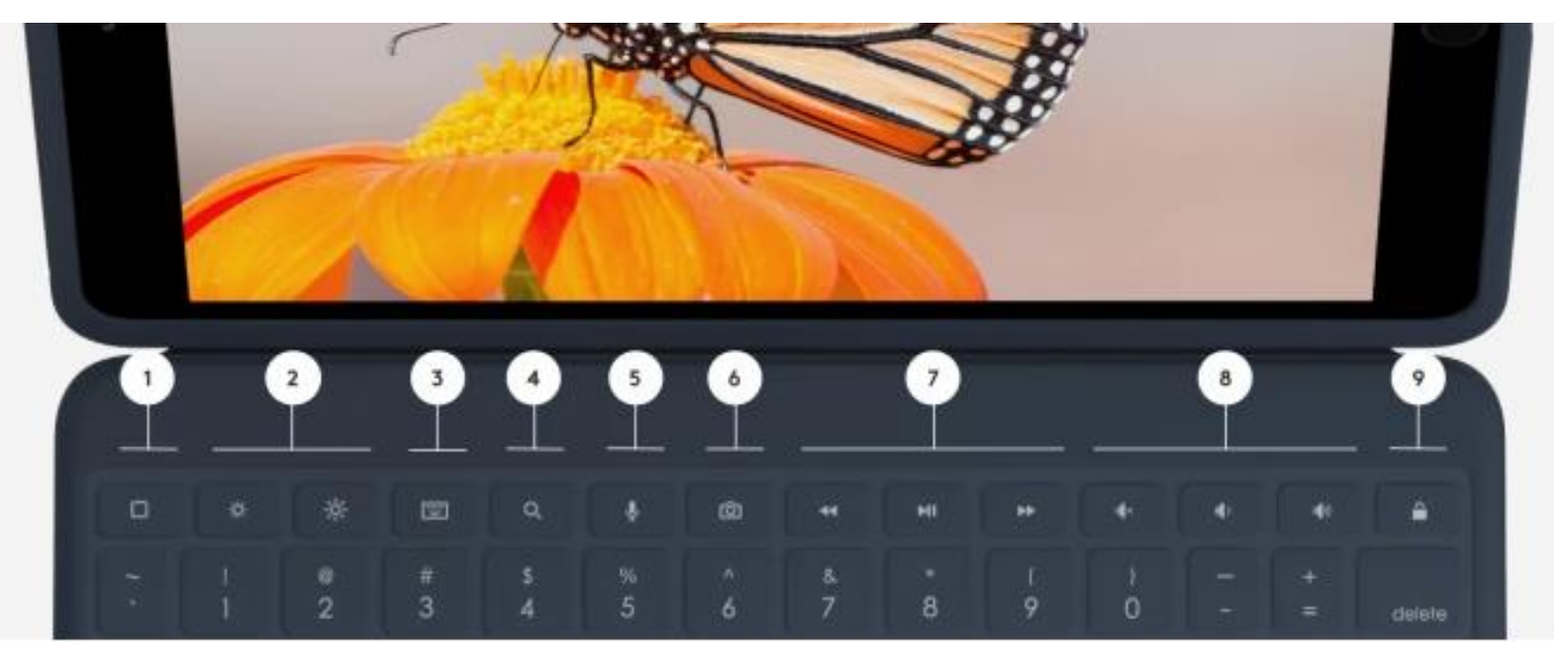

1) ホーム:ホーム画面に移動します

2) 画面輝度:輝度を上下に 調節します

3) オンスクリーンキーボード:オンスクリーンキー ボードを表示/非表示にします

- 4) 検索: iPadOS検索フィールドが表示されます
- 5) Siri: デジタルアシスタントを起動します

6) スクリーンショット:現在の画面の写真を撮りま す

7) メディアコントロール:戻る、再生/一時停止、 進む

8) 音量コントロール:ミュート、音量ダウン、音量 アップ

9) 画面オン/オフ: iPad (第7世代&第8世代)の画 面をロックします

#### ロジクールHPより

https://www.logicool.co.jp/ja-jp/education/rugged-combo-3-features.920-009854.html

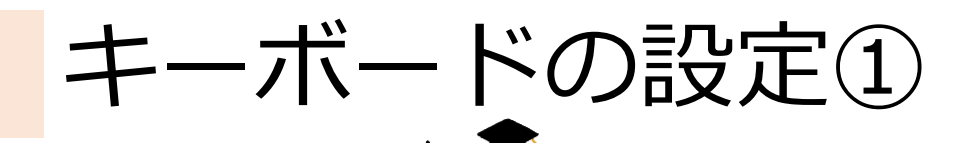

#### 【設定してみよう】 ・「勝手に文字が入力されて、使いづらい!」 そう思っている方は、設定を変更してみましょう。 ・今回、紹介するのは一例です。 自分が使いやすい設定にしてください。

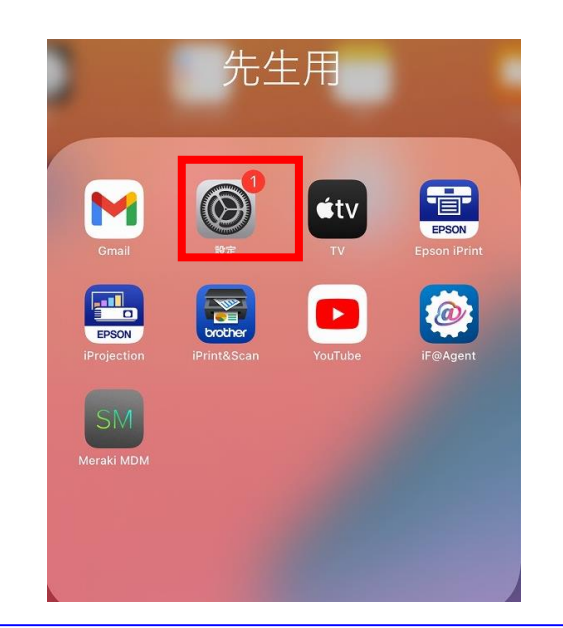

9

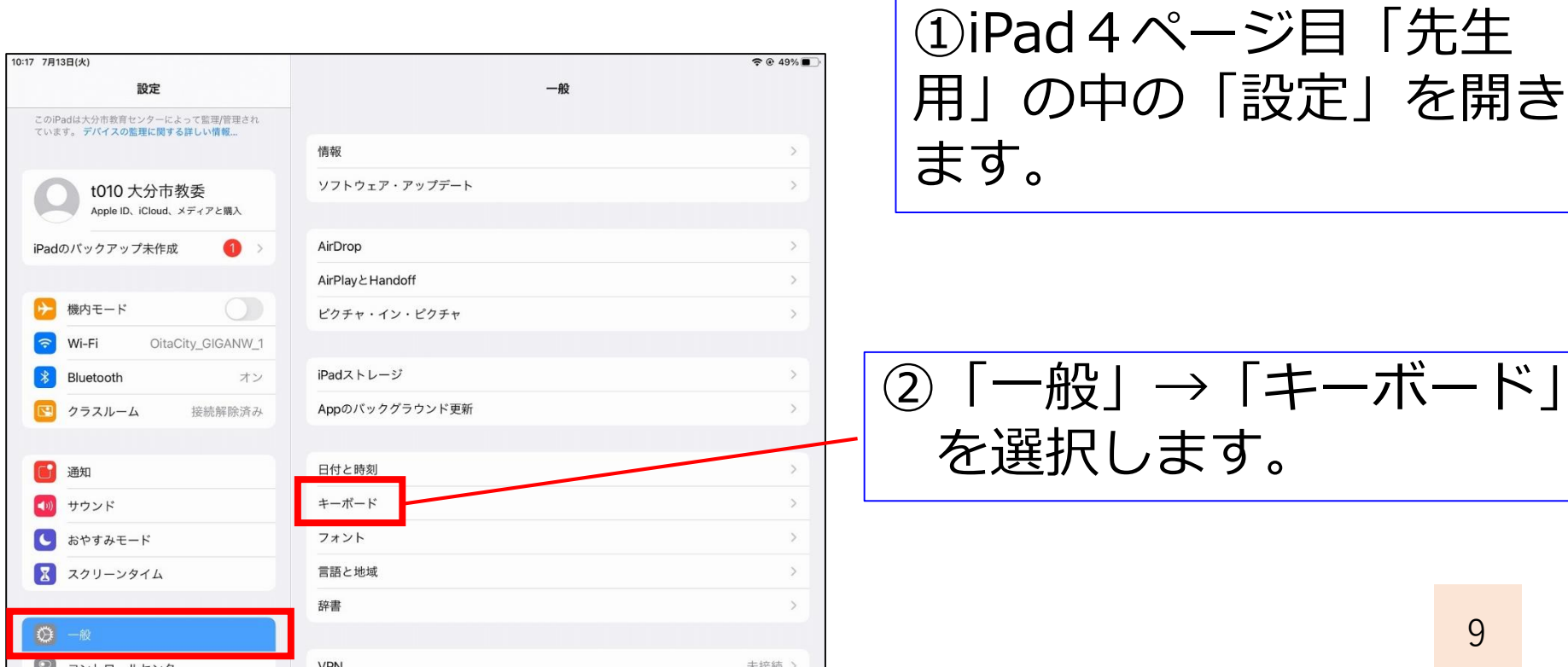

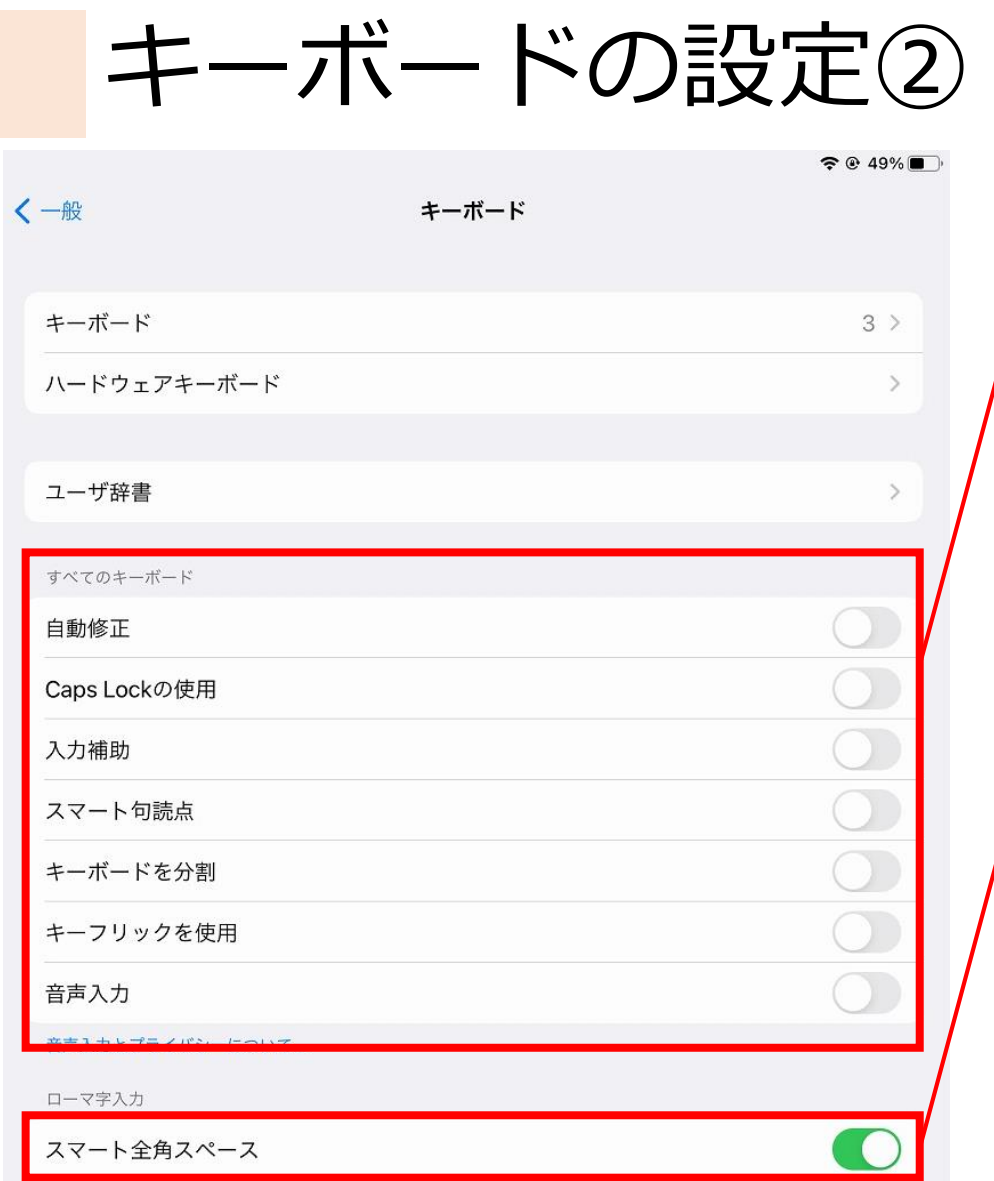

③「Caps Lockの使用」に ついては、必ずオフにして おきましょう。 それ以外は任意ですが、 入力補助を煩わしく思う場 合は、オフにしておくとよ いです。

④「全角入力の時は全角のス ペース」を、「半角入力の時 は半角のスペース」を入力し てくれる機能ですので、オン にしておきます。

キーボードの設定③

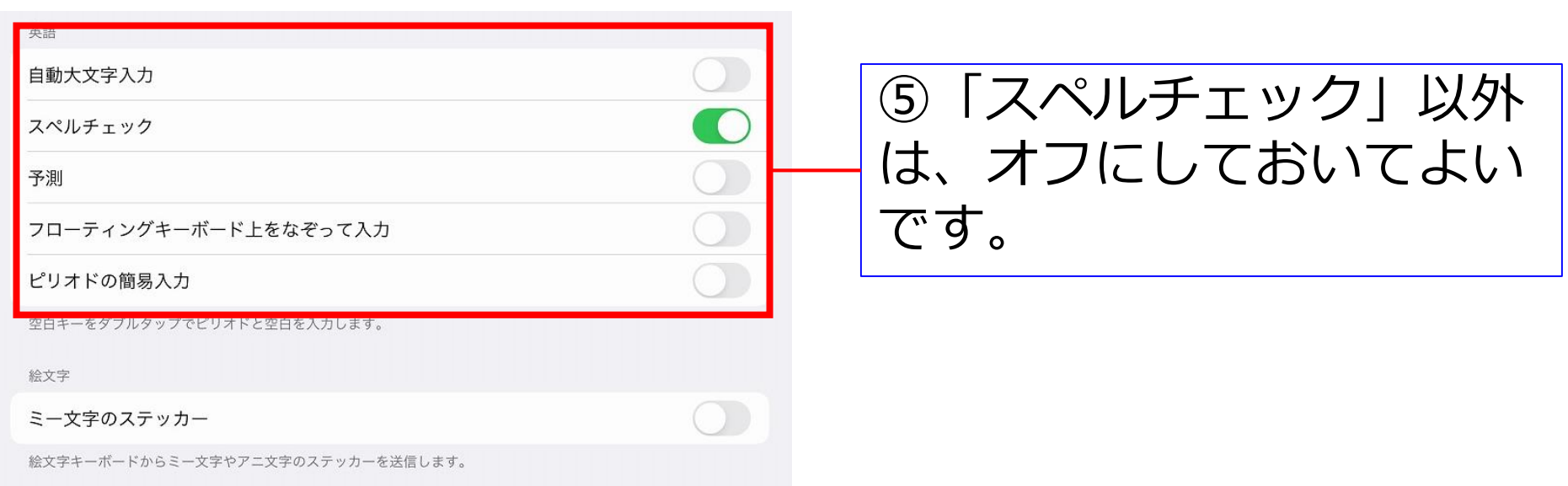

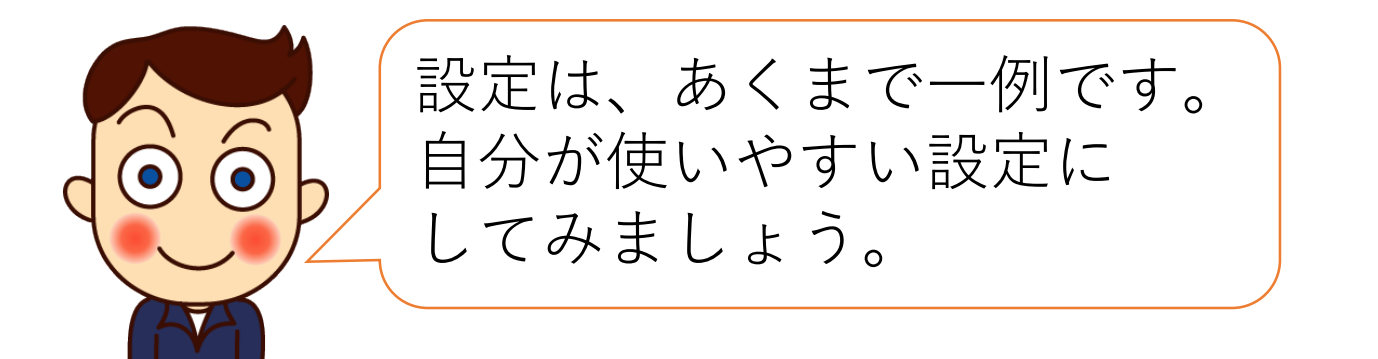

#### その他の設定

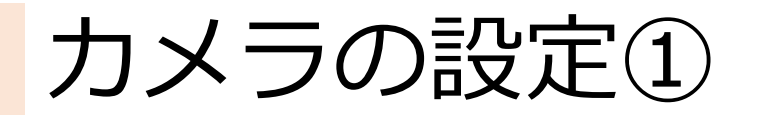

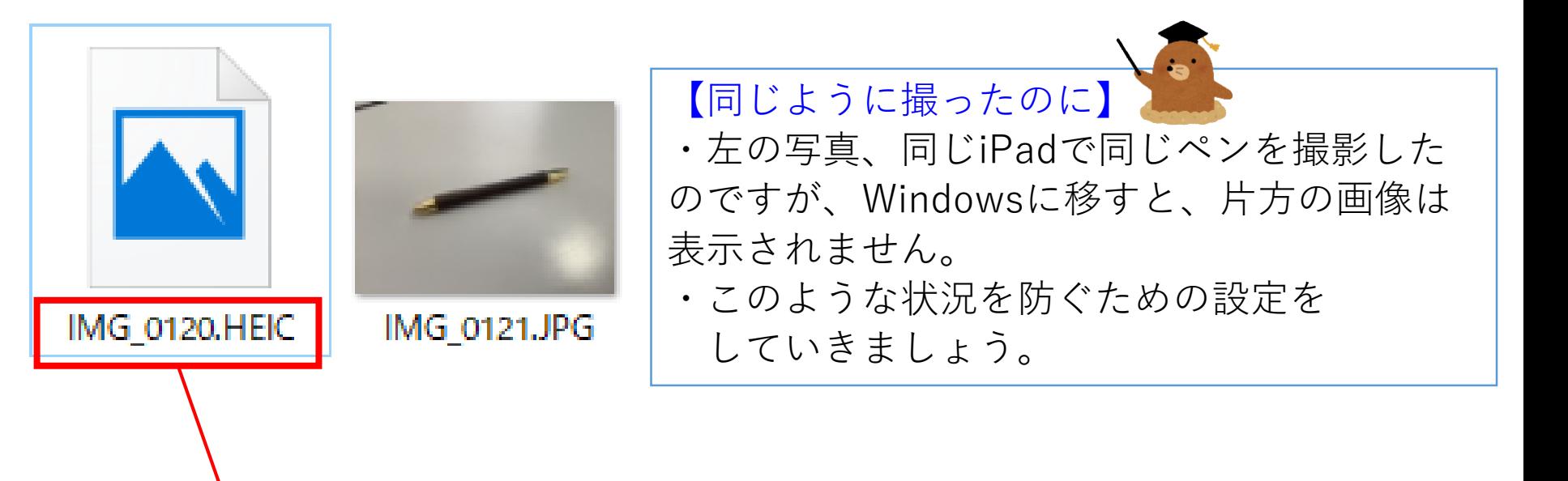

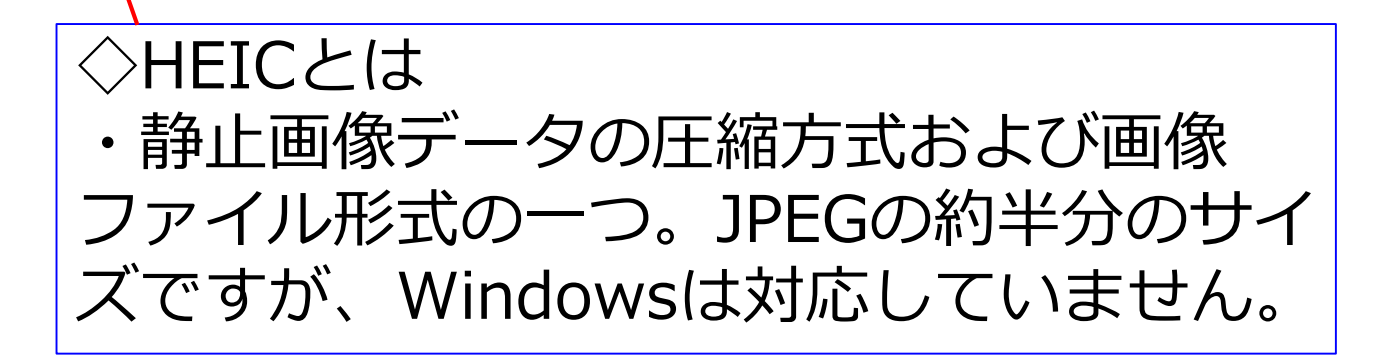

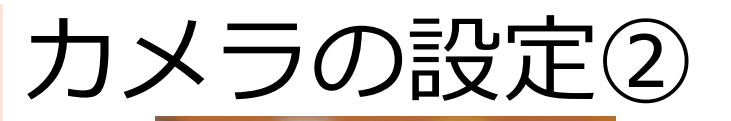

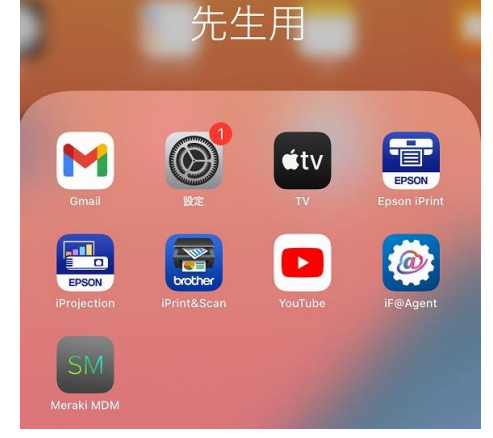

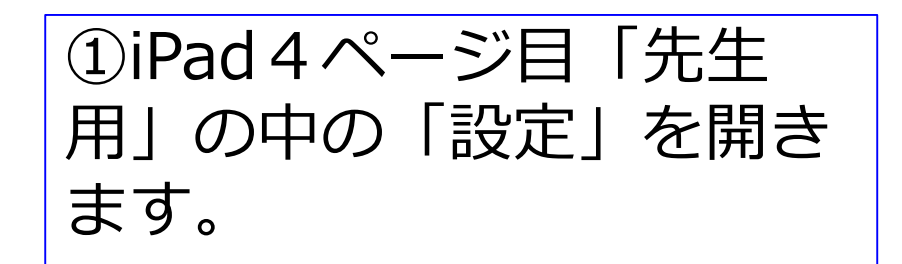

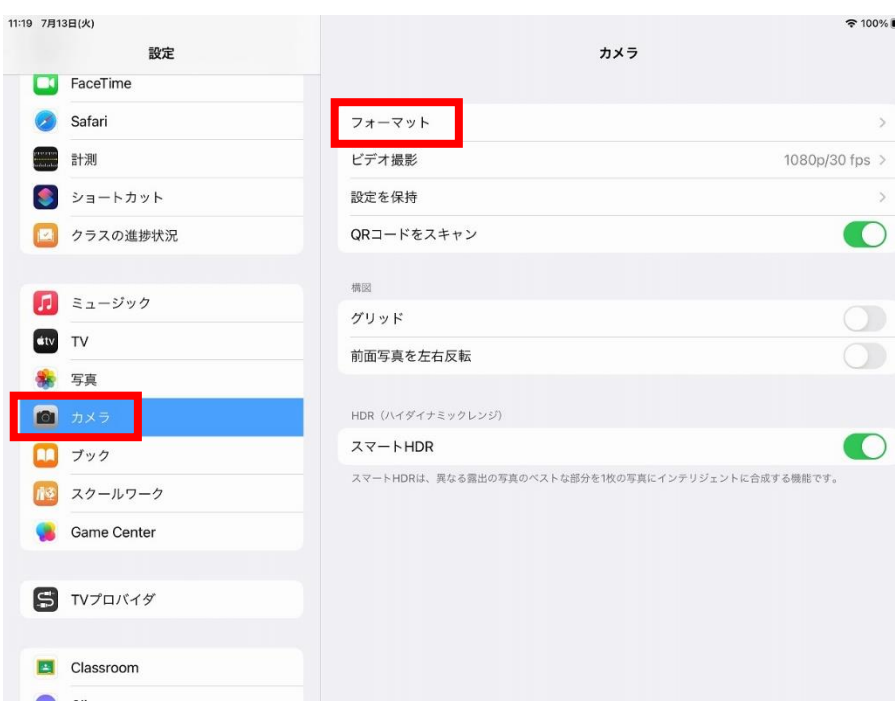

#### ②「カメラ」 →「フォーマット」 を選びます。

## カメラの設定③

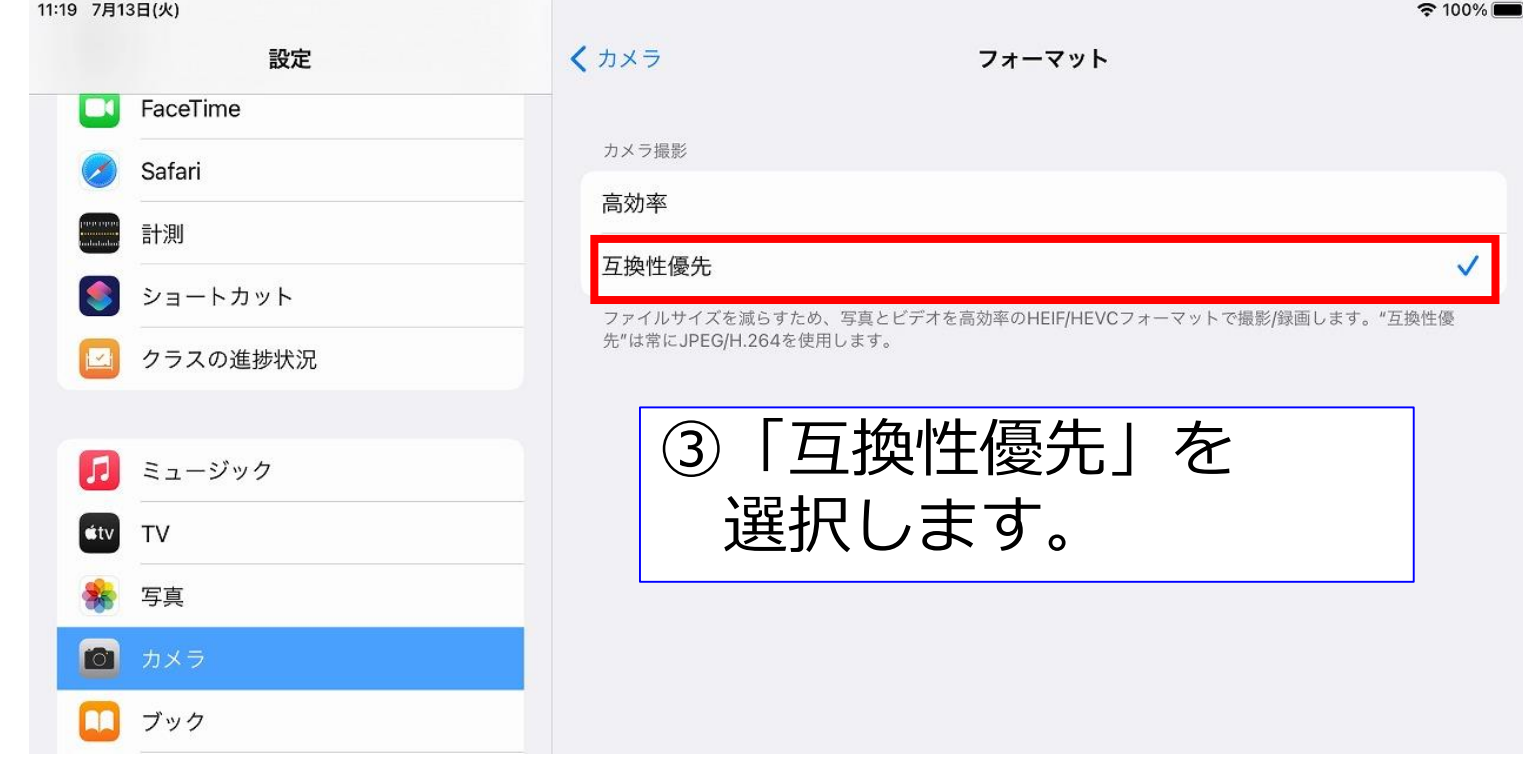

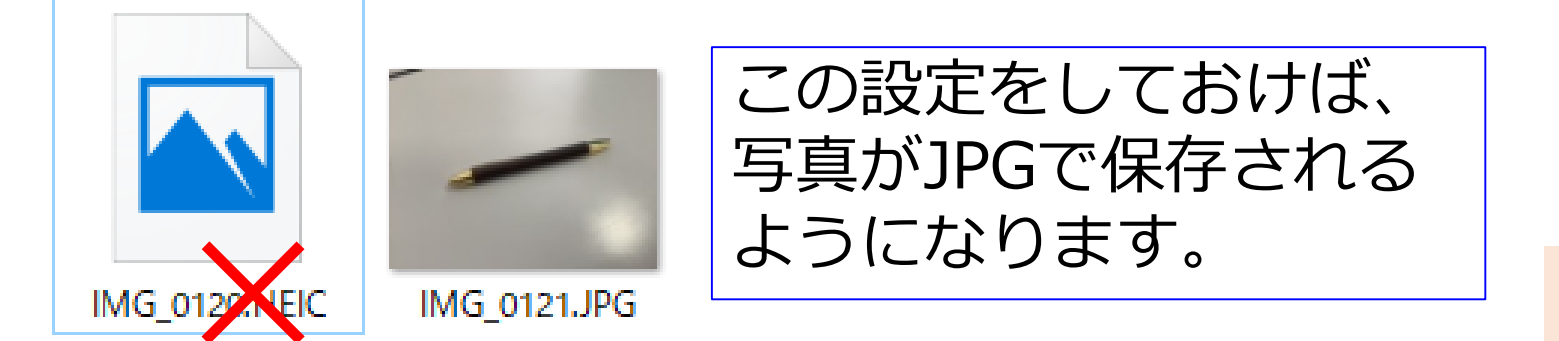

#### 便利な使い方

【Split Viewとは】

- Split View①
- ・iPadの画面を分割して2つのアプリを表示する機能 です。
- ・インターネットで調べた画面を見ながら、文章を 作成する…といったような使い方ができます。

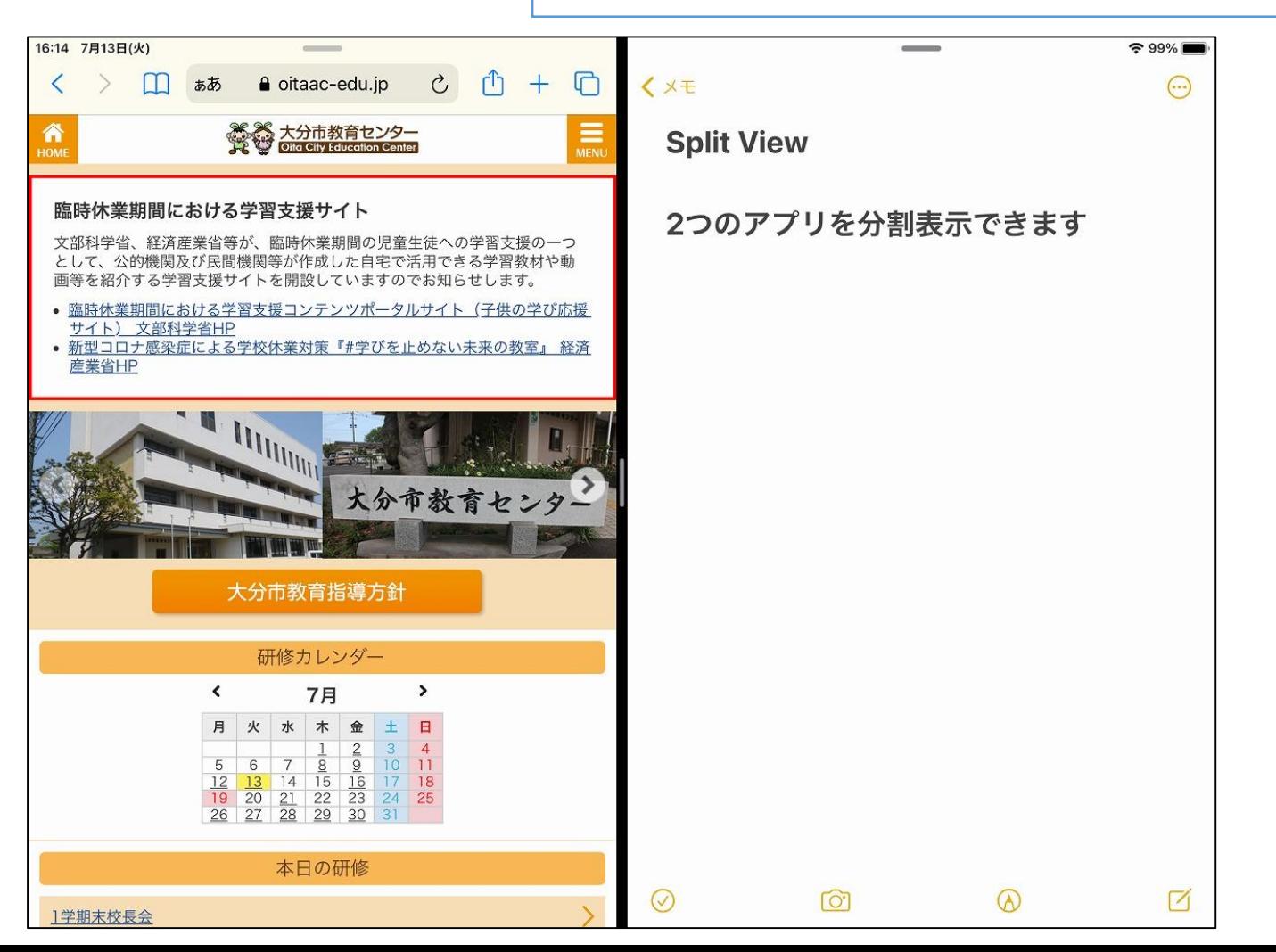

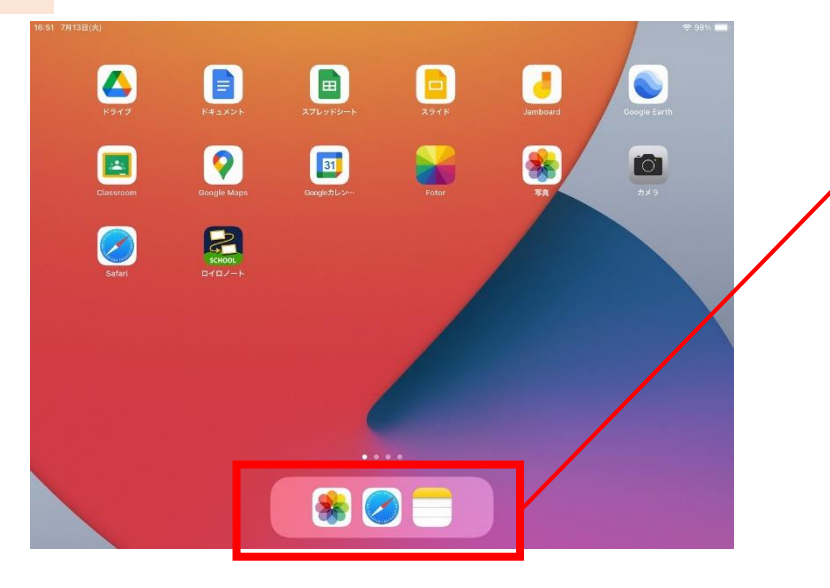

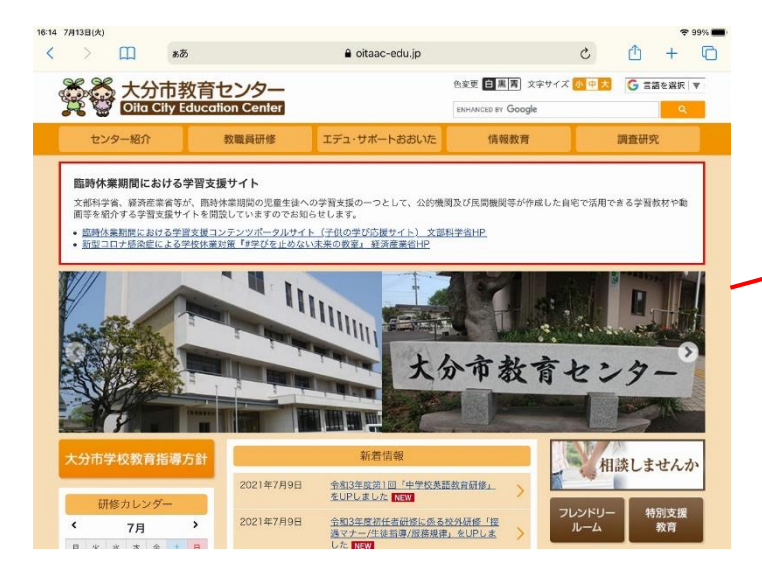

Split View2 | 15plit Viewを使うために は、画面下(Dock)に当該 アプリが表示されている必 要があります。 一度、起動して、ここに 表示させておきましょう。 ※今回は、safariとメモ

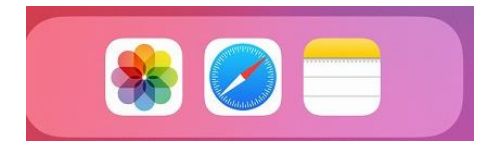

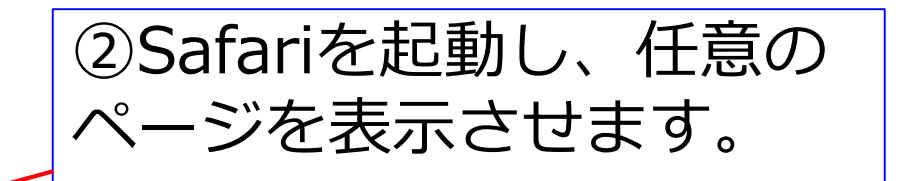

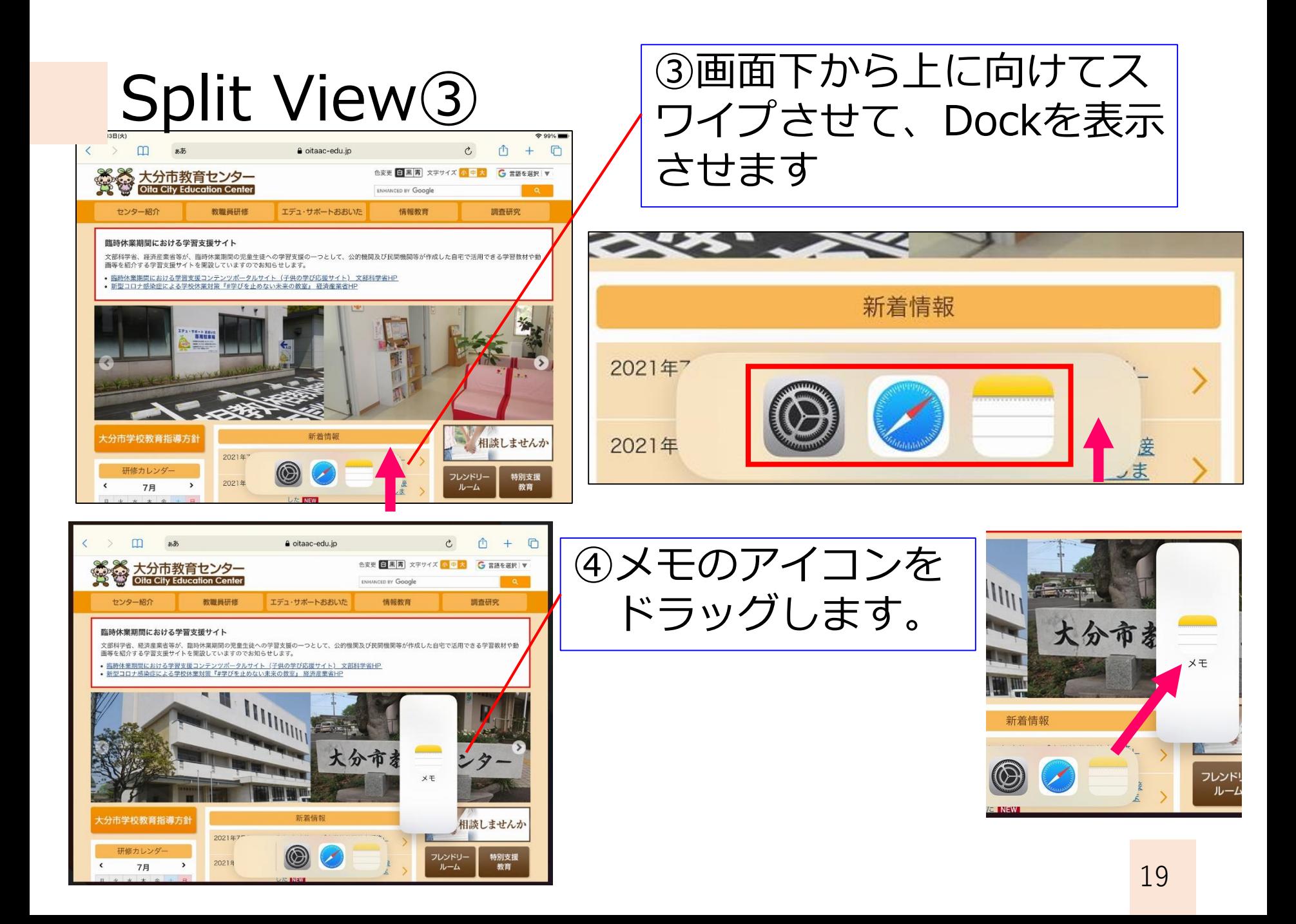

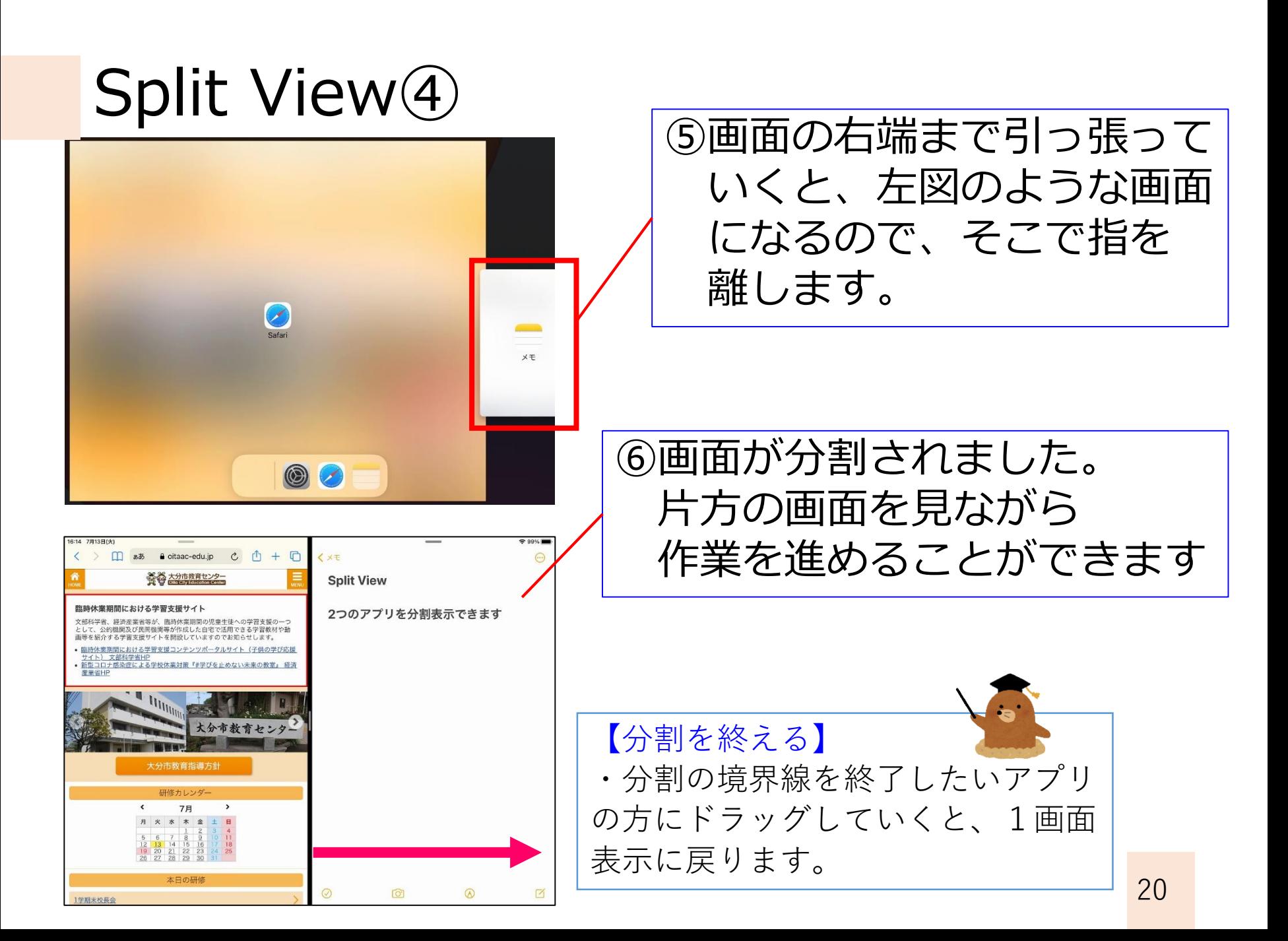

#### Slide Over

【Slide Overとは】

- ・Split View と似ていますが、こちらは、開いている アプリの手前に別のアプリを表示させる方法です。
- ・やり方は、Split Overと同じですが、画面右端まで ドラッグするのではなく、画面中央で手を放します

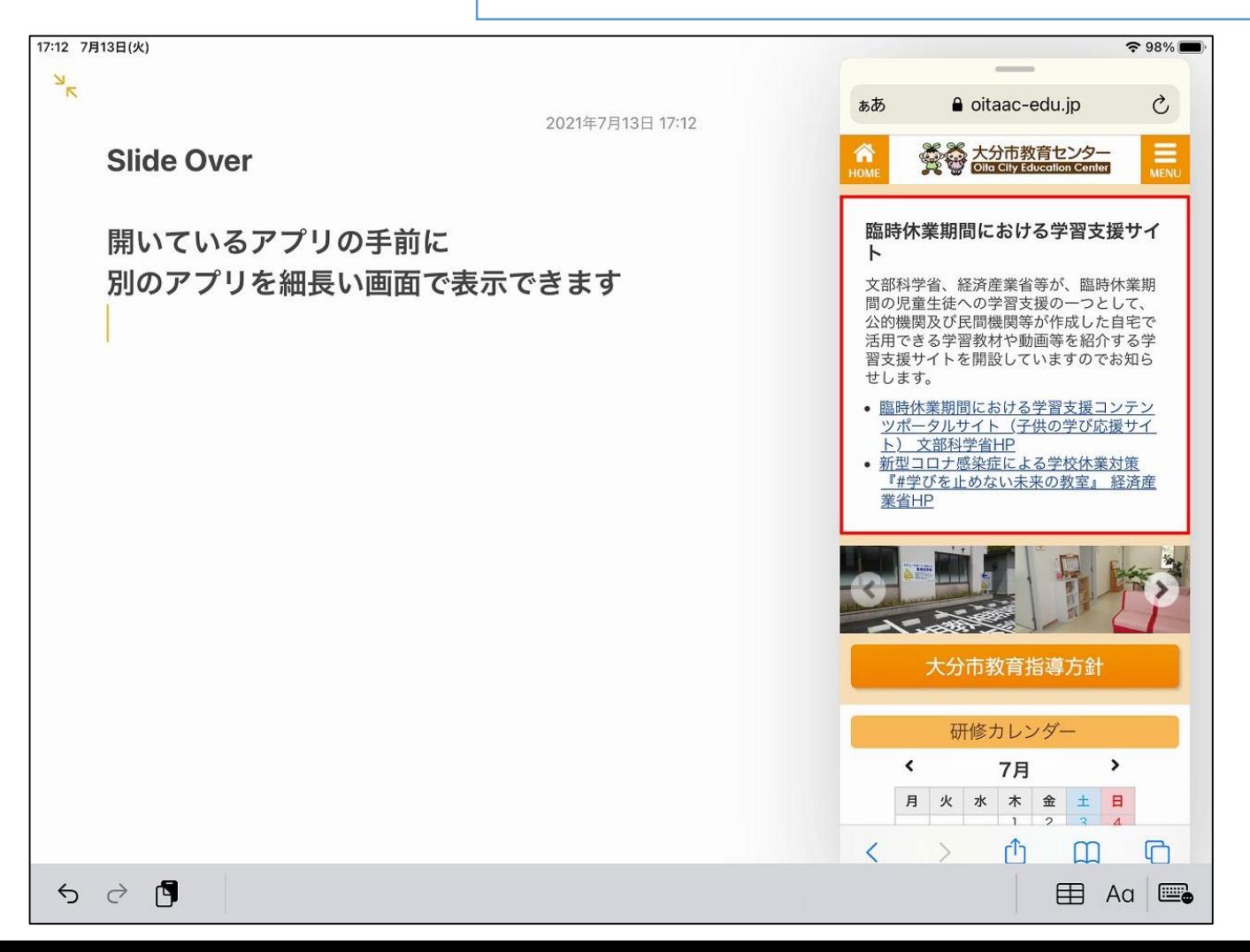

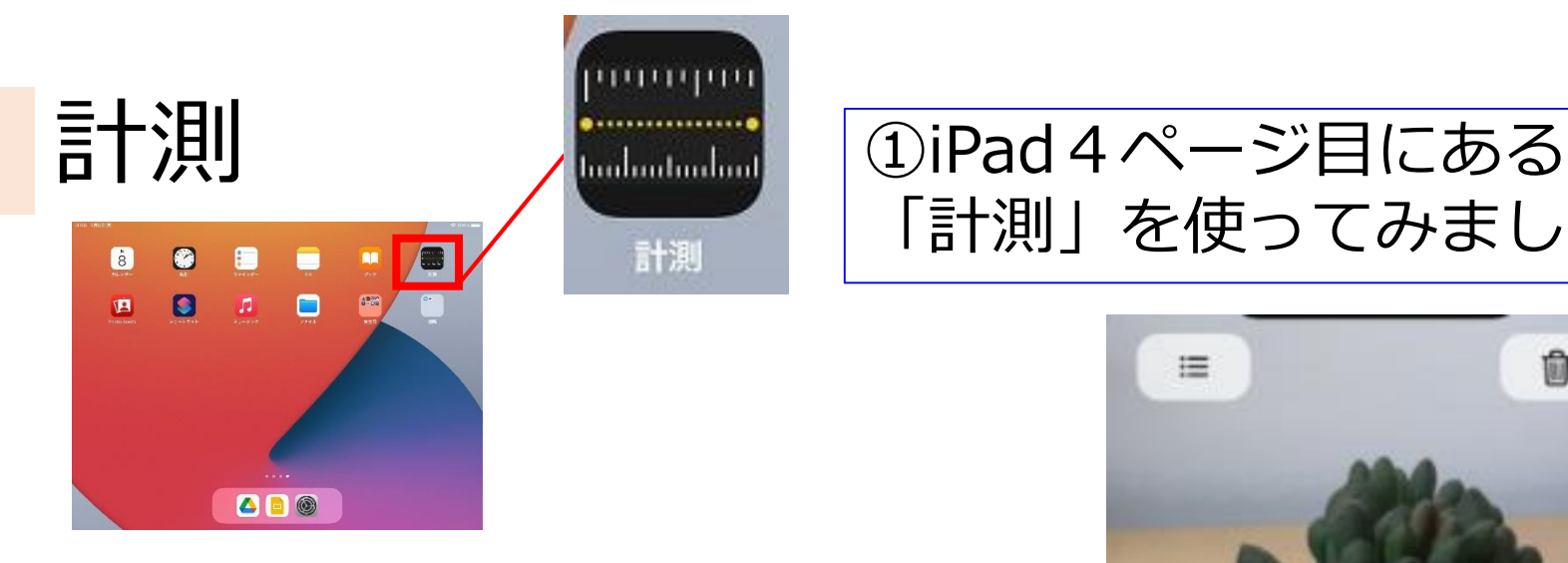

「計測」を使ってみましょう。

- 1. 計測 App を開いて、画面の案内に従ってデバイスを動かします。計測 している物体と、その物体が置いてある表面の基準となる枠をデバイス が検知します。円の中に丸印が表示されるまで、デバイスを動かし続け ます。
- 2. デバイスを動かして、丸印を計測の開始位置の上に合わせたら追加ボタ >● をタップします。
- 3. デバイスをゆっくりと動かし、丸印を計測の終了位置まで導いたら、追加 ポタン ● をもう一度タップします。

計測した後で、開始位置と終了位置を調整できます。点を長押しして、その まま目的の位置までドラッグします。点を移動するに従い、計測値が変化し ます。

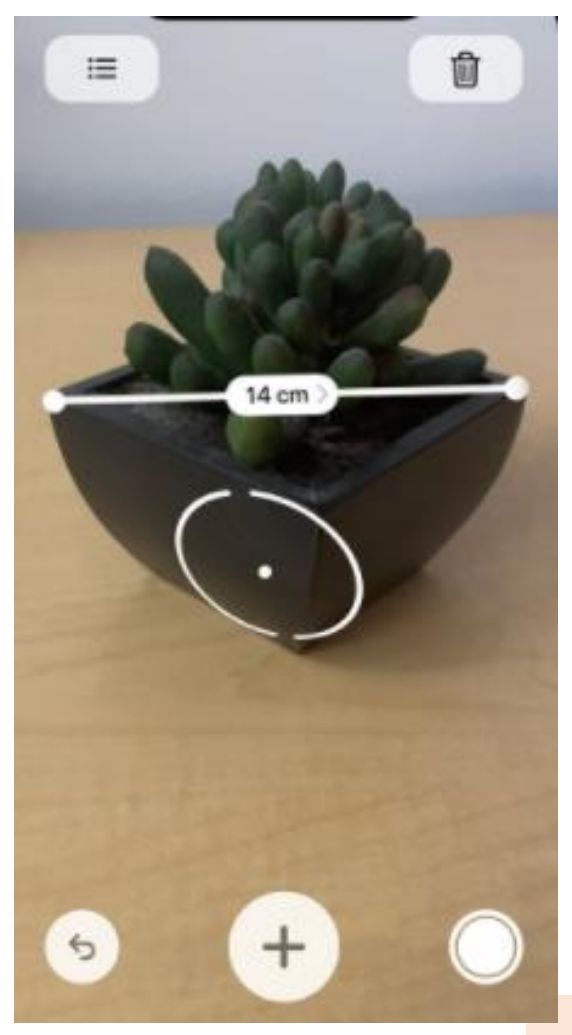

#### 授業で活用する

## (1)割合と平均を求めよう

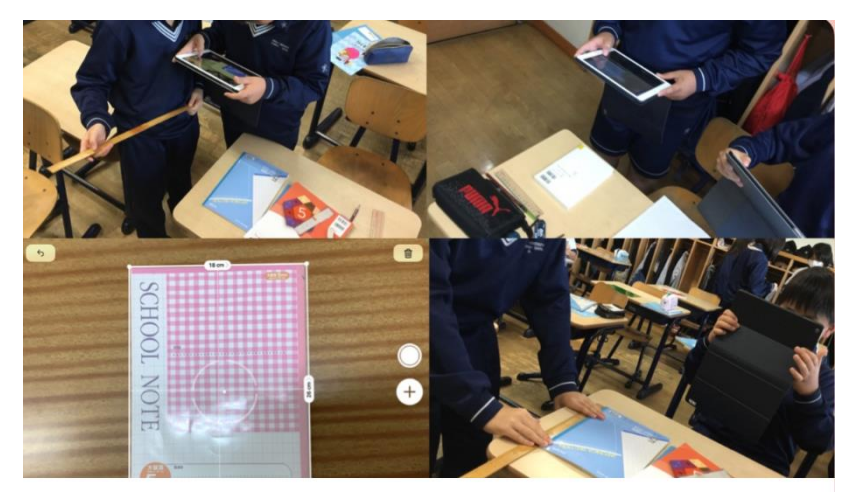

- ・計測アプリとものさしで 同じものの長さを測る
- ・計測アプリの長さが 実際の長さの何%にあたるか 計算する
- ・結果の平均を出す

計測アプリケーションは正確かどうか?

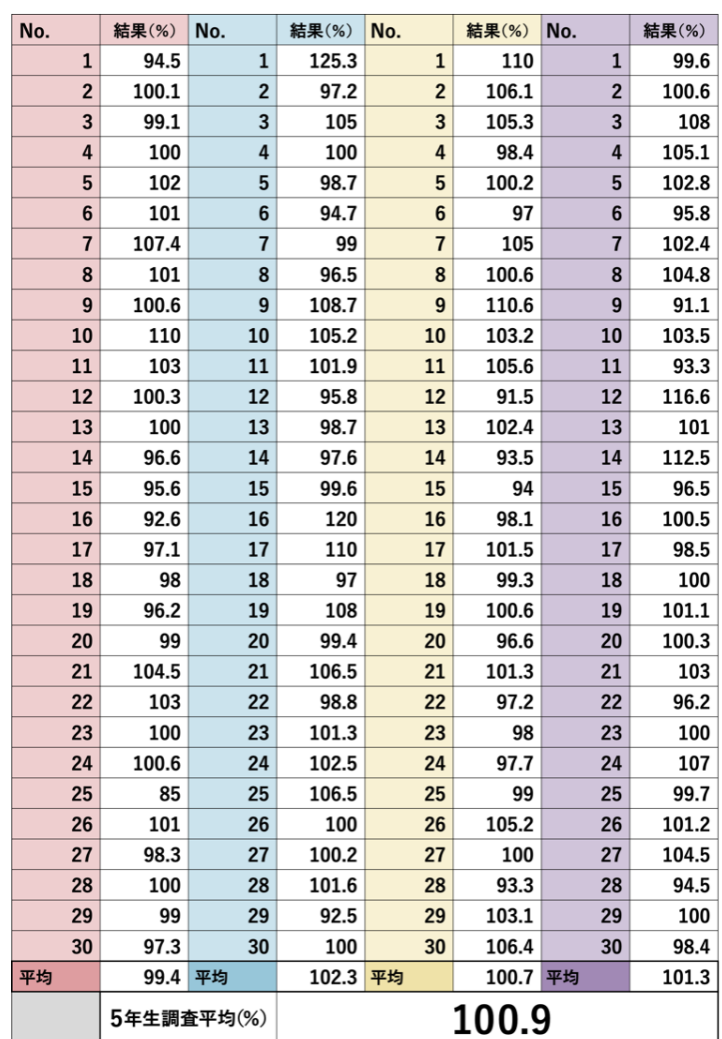

24

あらゆる学びを想像的にデザインする:小学校編より

## やってみましょう!

- ・ペアで活動
- ・計測するのは、 iPadの長辺(26cm)

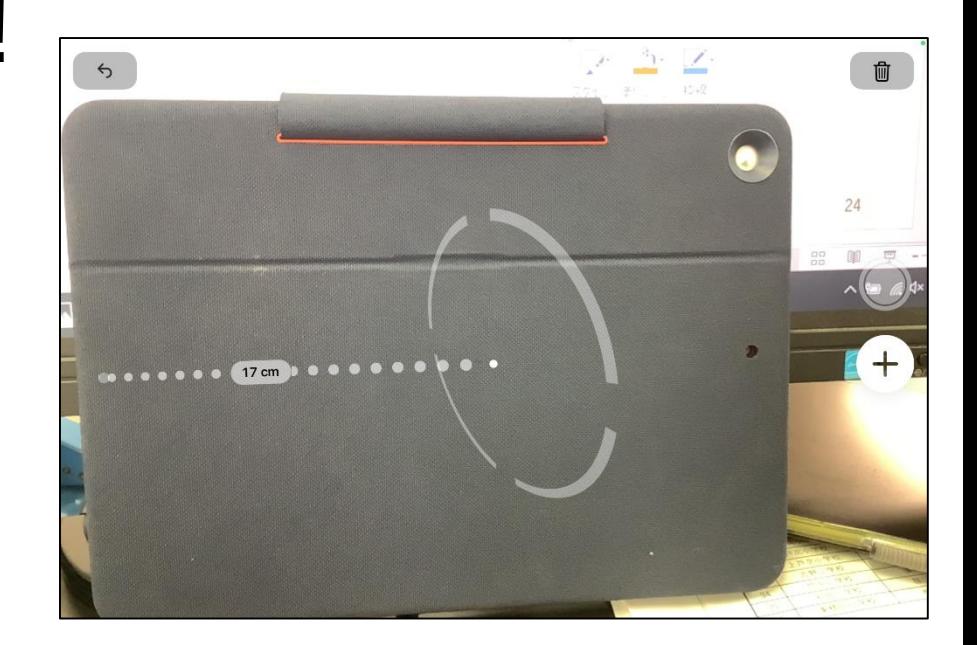

- ・「計測値÷26×100」で結果(%)を求める
- ・3回実施して、結果の平均を出す
- ・終わったら、自由に計測してください。 (身長も測れるそうです)

(2)ビンゴゲーム

- ・個人で活動
- ・Keynoteのカードを使用

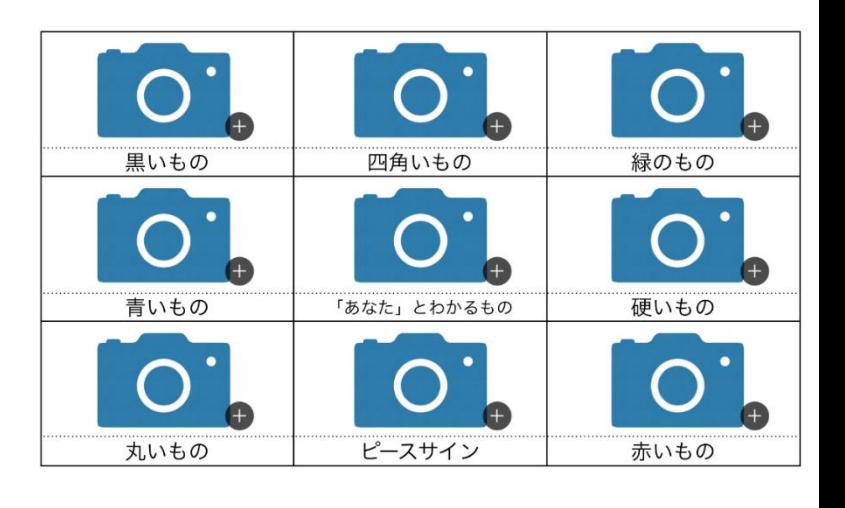

- ・自分の荷物の中で、色がついていて、 撮影されてもいいものを机上に置く。
- ・当てはまるものを見つけたら撮影する
- ・時間内に、何マス埋まるかチャレンジです